# Learning Renewal Interim Assessment

**Intelligent Test Blueprint Process**

1

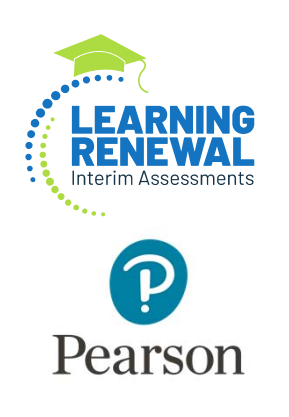

### The Intelligent Test Blueprint (ITB) for Interim Assessments

The Intelligent Blueprint Test (ITB) allows a district to customize their assessment to match their unique scope and sequence. Established at the district level, this process ensures that the standards selected are those that have already been instructed. This allows students the same opportunity to learn prior to assessment.

The ITB must be established for each testing window, and it must be in place prior to assessing students.

You may establish all blueprints prior to the first assessment window, or you may establish each blueprint prior to the window in which that specific assessment is being administered.

### Process for Selecting the Intelligent Test Blueprint (ITB) for Interim Assessments

- The first Math interim assessment must include at least 5 standards. The standards can be selected from any domain, or a combination of domains.
- For Reading, standards 1 through 4 are considered "foundational standards" and will be preselected on the first interim. They will already appear on the ITB.
	- Students receive several stand-alone items associated with RL 1-4 and RI 1-4 during each administration window to drive appropriate passage selection for each student.
	- • The system relies on data from each of the RL 1-4 and RI 1-4, in addition to any district selected standards, to render a reading score for a student
- Standard 9 is reliant on paired passages, and is not available during the first interim window. It will appear grayed out on the ITB.

## Selection of Standards to Create the Intelligent Test Blueprint (ITB)

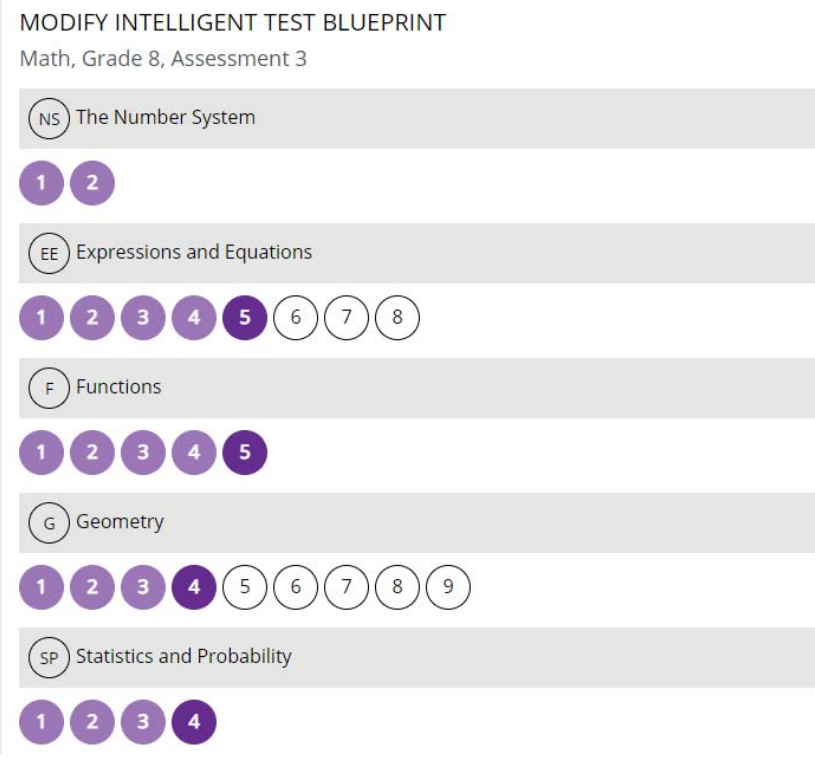

### **ITB Shading Representation:**

Unshaded - not yet selected Light Shade – previously selected Dark Shade – newly selected standard

### 1. Click Test Config then select Interim Test Setup from either the left or top navigation menu.

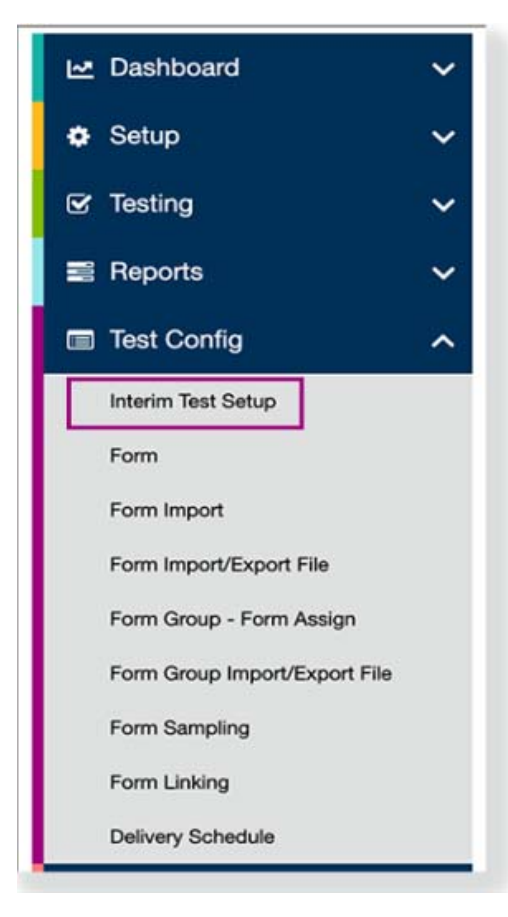

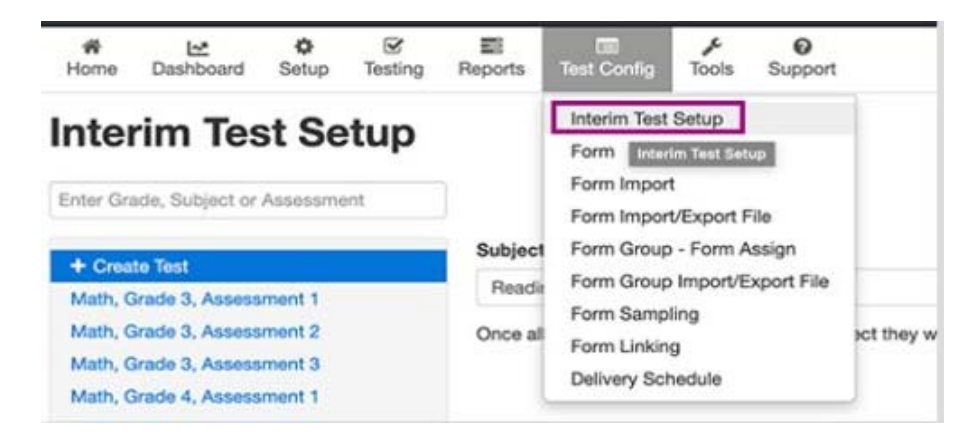

**Note:** You may not see all options in the dropdown depending on your specific role.

### 2. Click Create Test, select a Subject and Grade from the list, and click Continue.

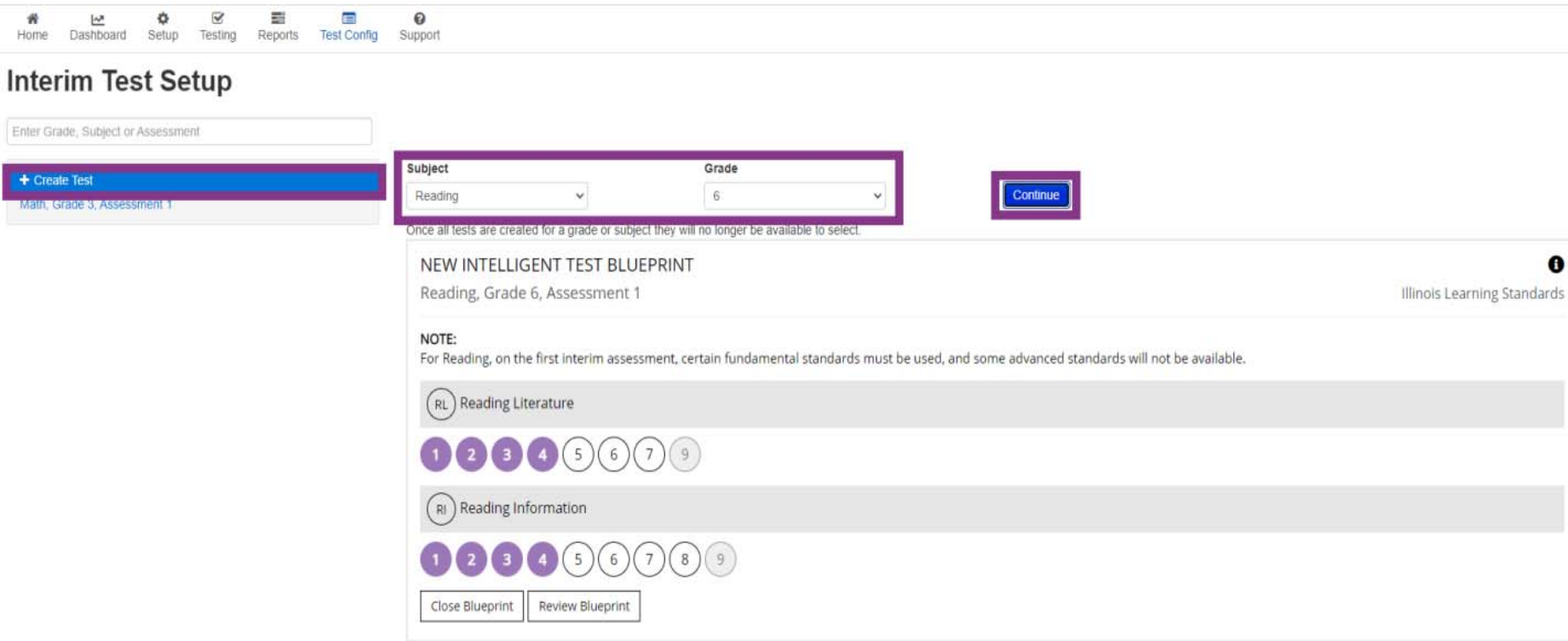

TRANSCEND | Copyright @ 2022 by NCS Pearson, Inc. or its affiliates. All Rights Reserved.

### 3. Click on the standards that will be instructed prior to the testing window to select them for inclusion on the Intelligent Test Blueprint (ITB).

J sy\$jer\$gpogo\$di\$mjs\$pgsr\$ex\$di\$WKF+w\$st1w|klx\$s\$vls{\$mjs\$pgsrw\$jsv\$iegl\$werhevh0\$erh\$dir\$gpqo\$, er\$igsr\$s\$zizni{\$iegl\$vtignjng\$værhevh\$ijsvi\$}sy\$vipigx\$nx2-

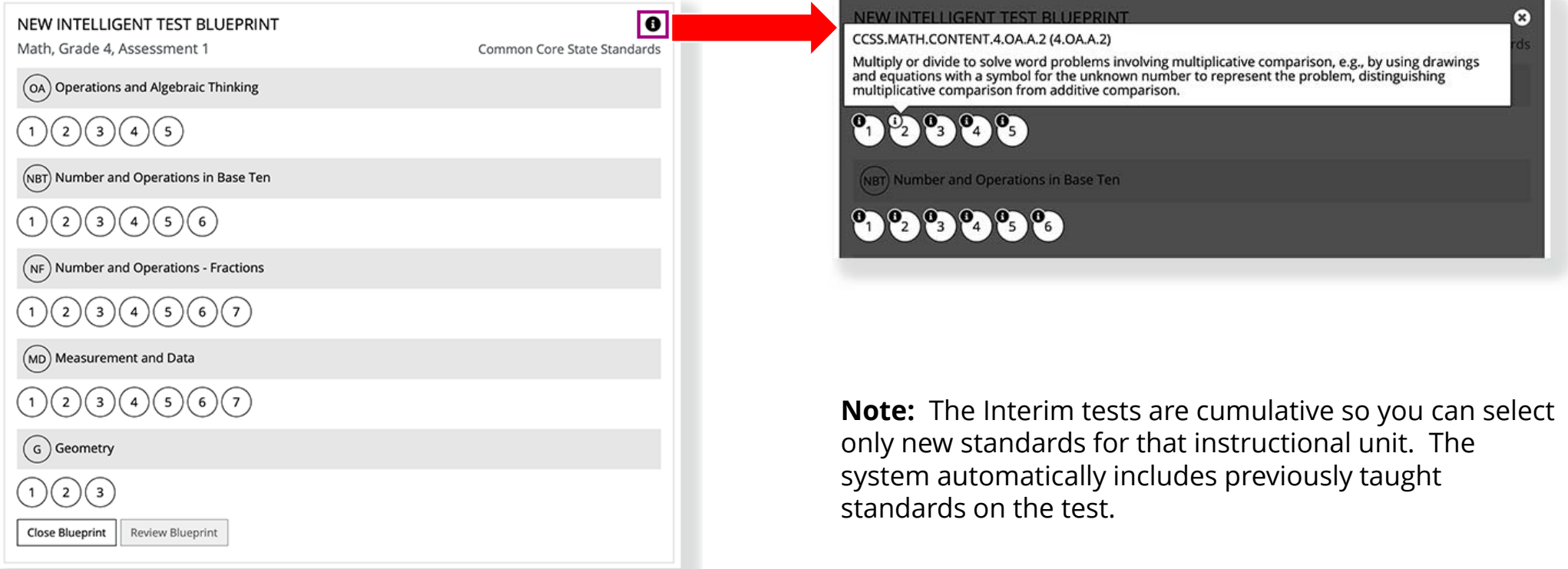

### 4. After you select all applicable standards, click Review Blueprint. You can also click Close Blueprint to discard it. Your changes do not save.

#### **Interim Test Setup**

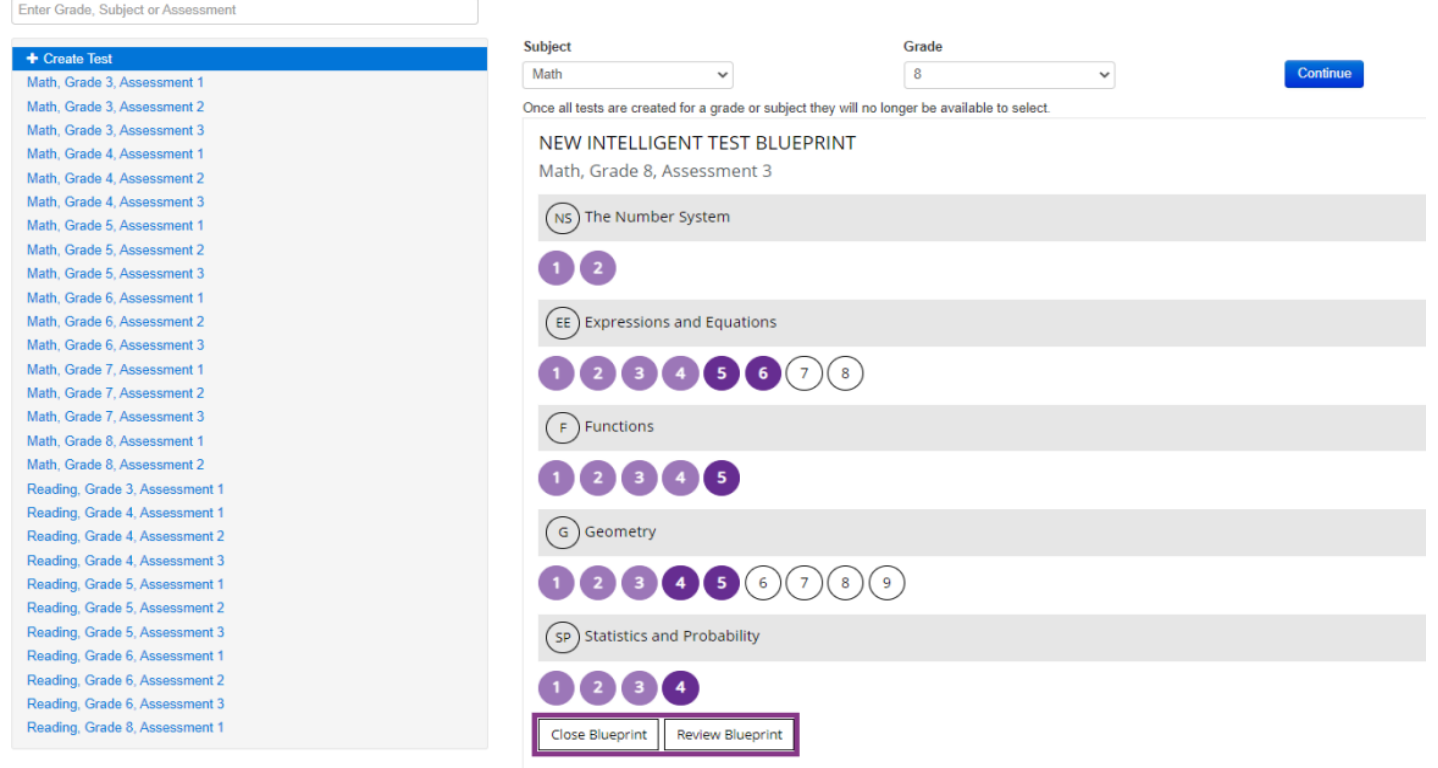

## 5. Review your ITB standard selections.

### Xlir\$sy\$ger>

- Click **Modify Selections** to change any standards you previously selected.
- Or click **Build Blueprint** to save the ITB.

#### **Interim Test Setup**

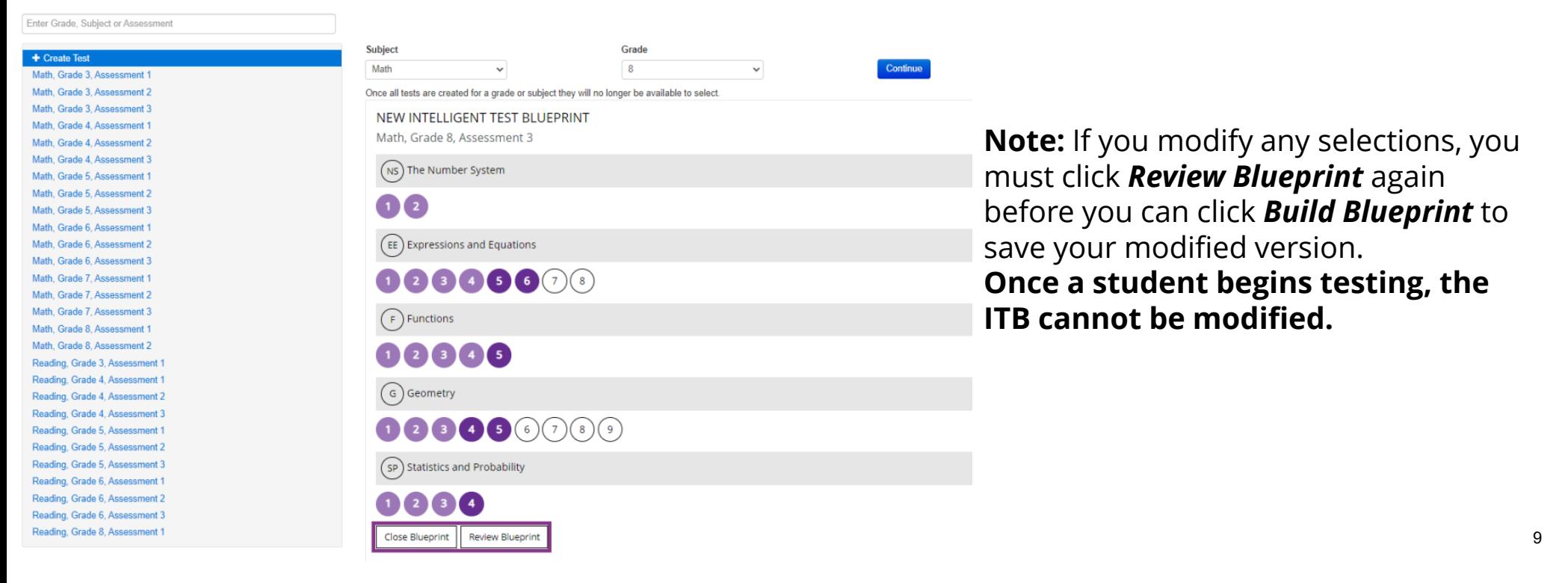

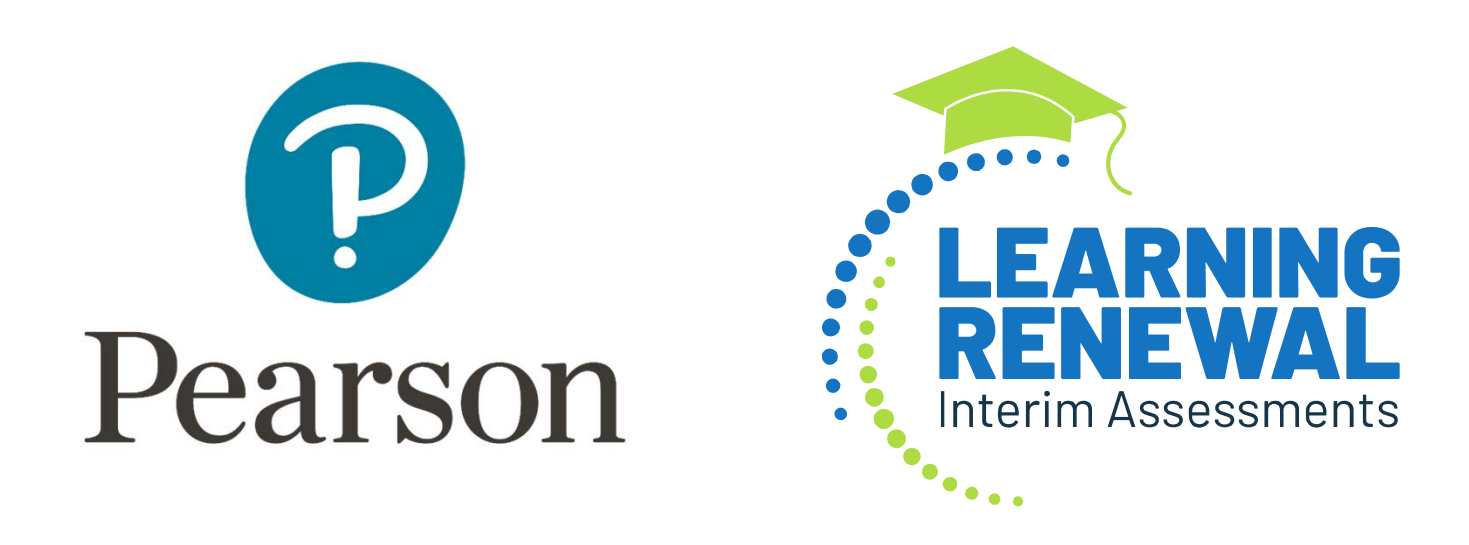